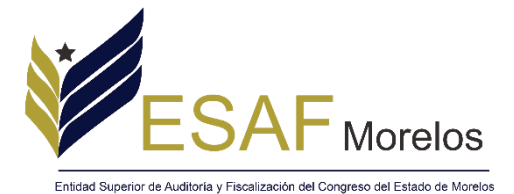

"2021: Año de la Independencia y la Grandeza de México"

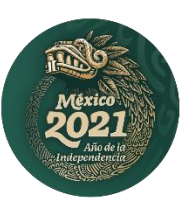

## **Guía para realizar las Declaraciones de Situación Patrimonial y de Intereses a través del Sistema de gestión para declaraciones patrimoniales**

**Introducción**. La presente guía, tiene por objeto orientar y facilitar a los sujetos obligados a la presentación de la declaración de situación patrimonial y de posible conflicto de interés, a través de la plataforma denominada **"Sistema de gestión para declaraciones patrimoniales"**, el cual integra los formatos de las declaraciones en sus modalidades de inicio, modificación y conclusión del encargo. Dicho sistema es **únicamente aplicable para los servidores públicos adscritos al Congreso del Estado de Morelos y a la Entidad Superior de Auditoría y Fiscalización del Congreso del Estado de Morelos.**

Así mismo, se hace el recordatorio que de acuerdo a lo publicado en el DOF el pasado 24 de diciembre de 2019, indica: "… los servidores públicos de nivel estatal y municipal que no se encontraban obligados a presentar declaración de situación patrimonial y de intereses hasta antes del 19 de julio de 2017, deberán presentar a más tardar su primer declaración en el año 2021, en el periodo señalado en la fracción II del artículo 33 de la Ley General de Responsabilidades Administrativas"…, por lo que a partir de este ejercicio, TODOS los servidores públicos estamos obligados a presentar la Declaración de Situación Patrimonial, ya sea completa o simplificada, en función del cargo que se desempeñe./  $Y$  I IRER

## **I. DESCARGA DEL FORMATO PARA EL LLENADO DE LA DECLARACIÓN PATRIMONIAL.**

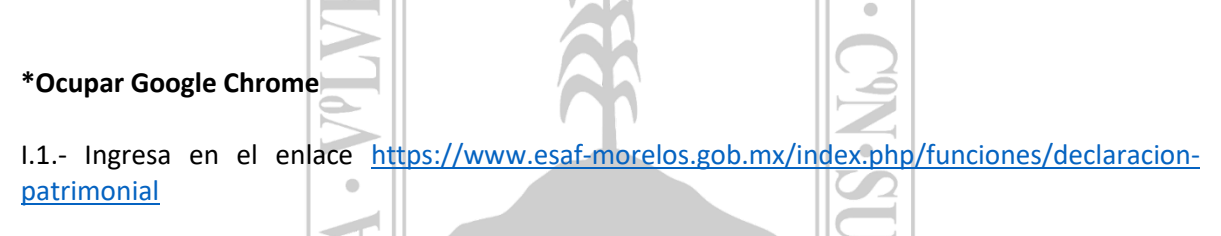

NORMAS E INSTRUCTIVO DE LLENADO

Clic en la imagen para descargar.

## Declaración de Completa

Presentarán declaración patrimonial y de intereses en su totalidad, aquellos Servidores Públicos que tengan nivel igual a Jefe de departamento u homólogo y hasta el nivel máximo en cada Ente Público y sus homólogos en las entidades federativas, municipios y alcaldías.

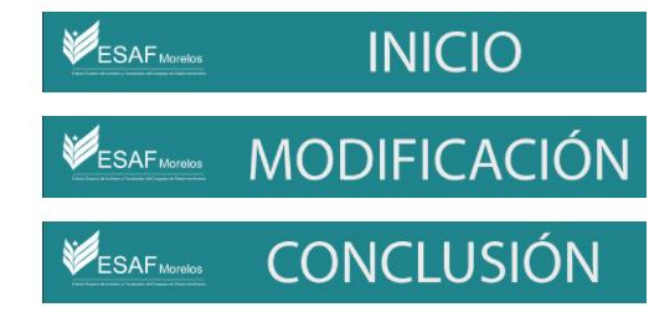

Calle Cecilio A. Róbelo S/N, Col. Del Lago, C.P. 62460, Cuernavaca Morelos. Conmutador / Fax 01 (777) 4827350 www.esaf-morelos.gob.mx

Página **1** de **7**

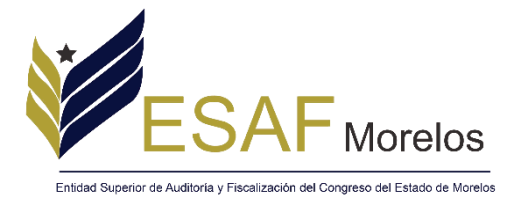

2021: Año de la<br>Independencia y la<br>Grandeza de México"

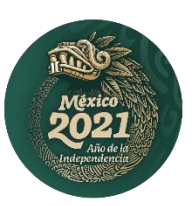

## I.2.- Dar clic en la declaración que se desee presentar y automáticamente se abrirá el formato correspondiente en la siguiente ventana.

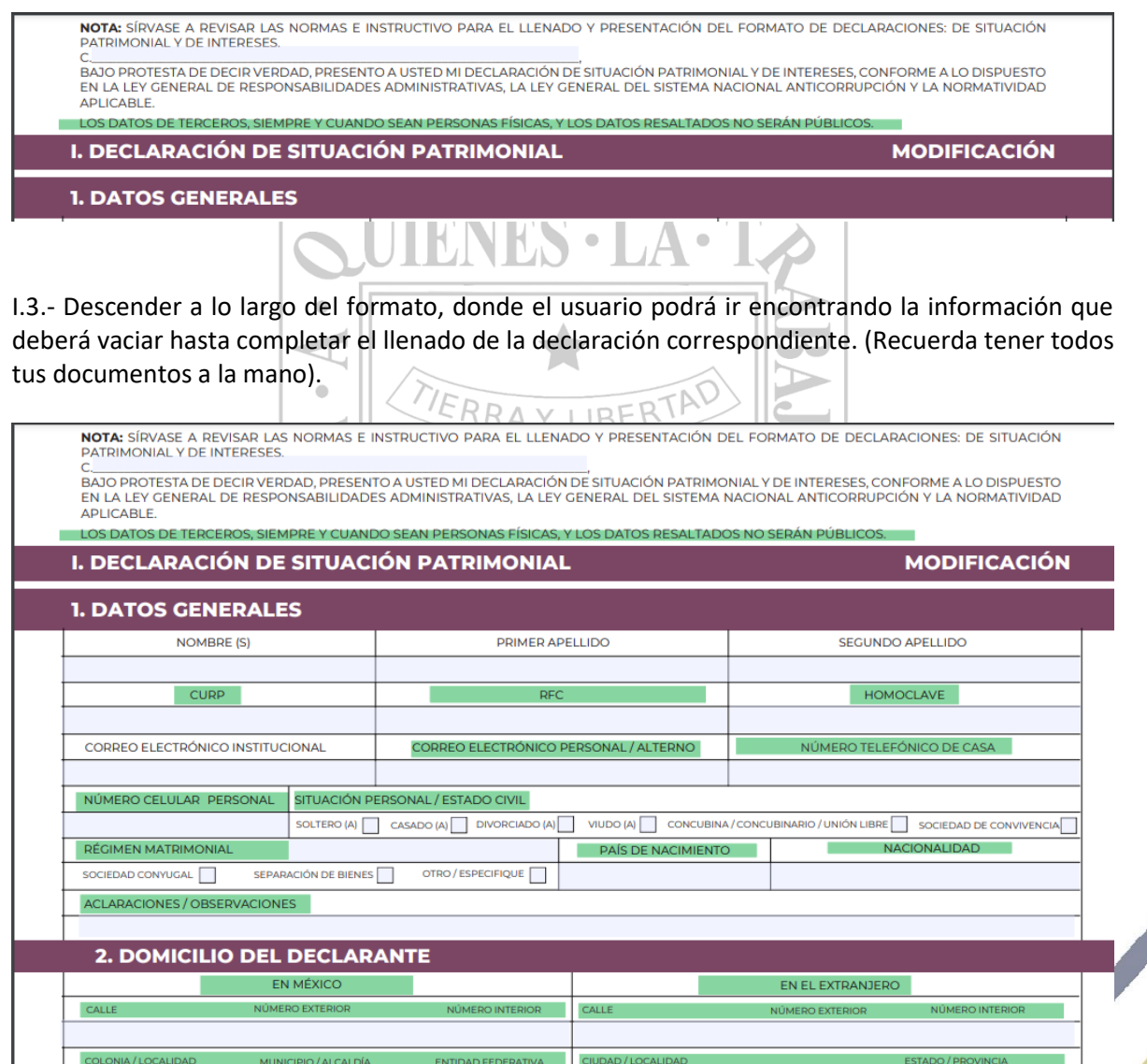

 $\sqrt{\frac{1}{2}}$ 

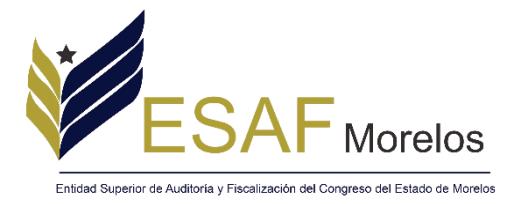

"2021: Año de la Independencia y la Grandeza de México"

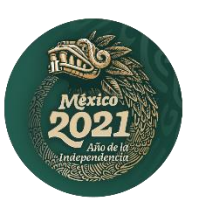

I.4.- Una vez que se concluya con el llenado del formato, se dará clic en el ícono de imprimir, el cual se encuentra en la parte superior derecha de la pantalla.

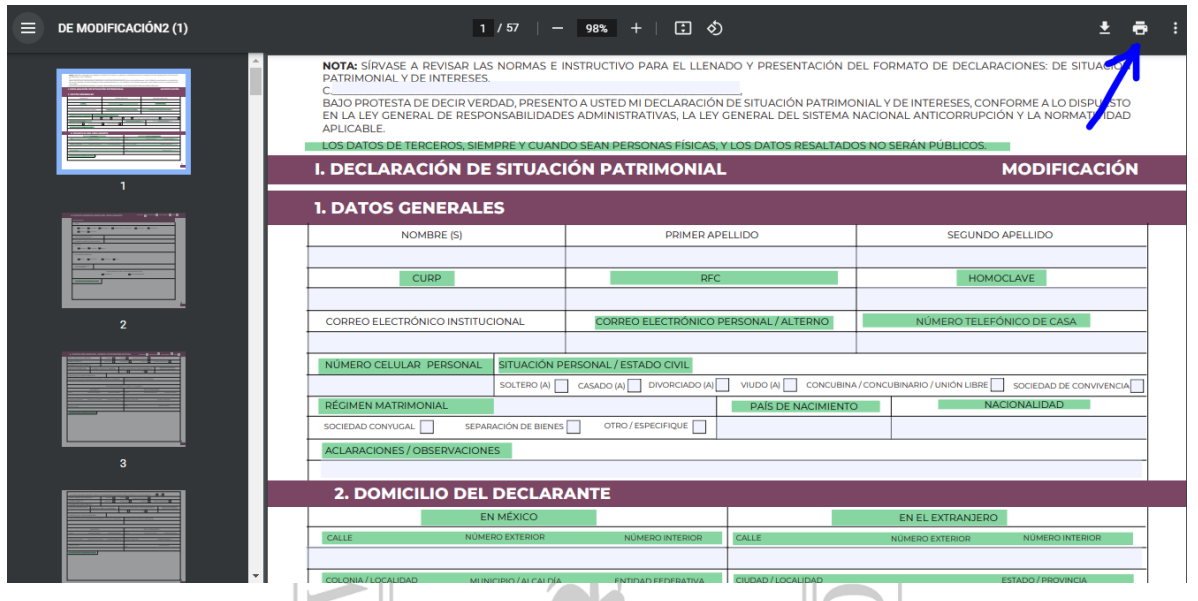

I.5.- Se desplegará automáticamente una ventana emergente, donde el usuario deberá ubicar el menú "Destino", dando un clic izquierdo, se desplegará un sub-menú, en el cual se debe seleccionar la opción "Guardar como PDF"

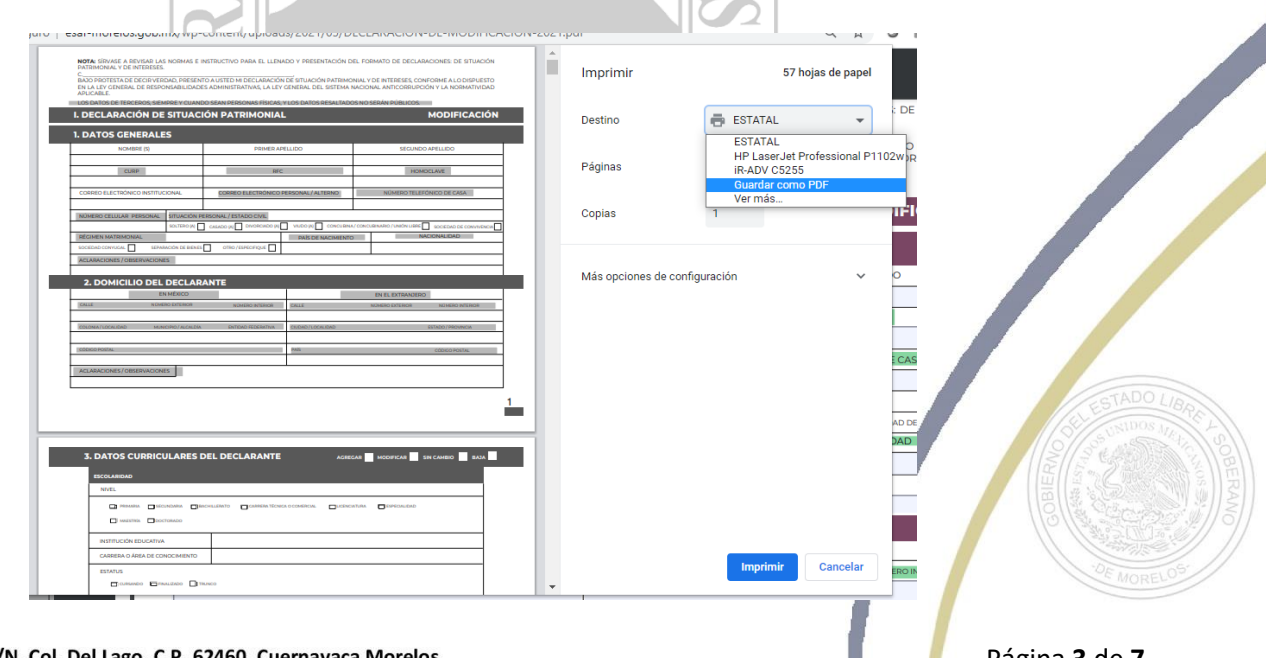

Calle Cecilio A. Róbelo S/N, Col. Del Lago, C.P. 62460, Cuernavaca Morelos. Conmutador / Fax 01 (777) 4827350 www.esaf-morelos.gob.mx

Página **3** de **7**

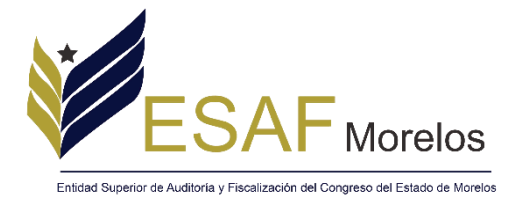

"2021: Año de la Independencia y la<br>Grandeza de México"

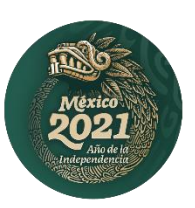

I.6.- Dar clic en Guardar para tener nuestro formato completo, de esta forma se descargará en el equipo de cómputo, en la ubicación que el usuario designe para tal efecto.

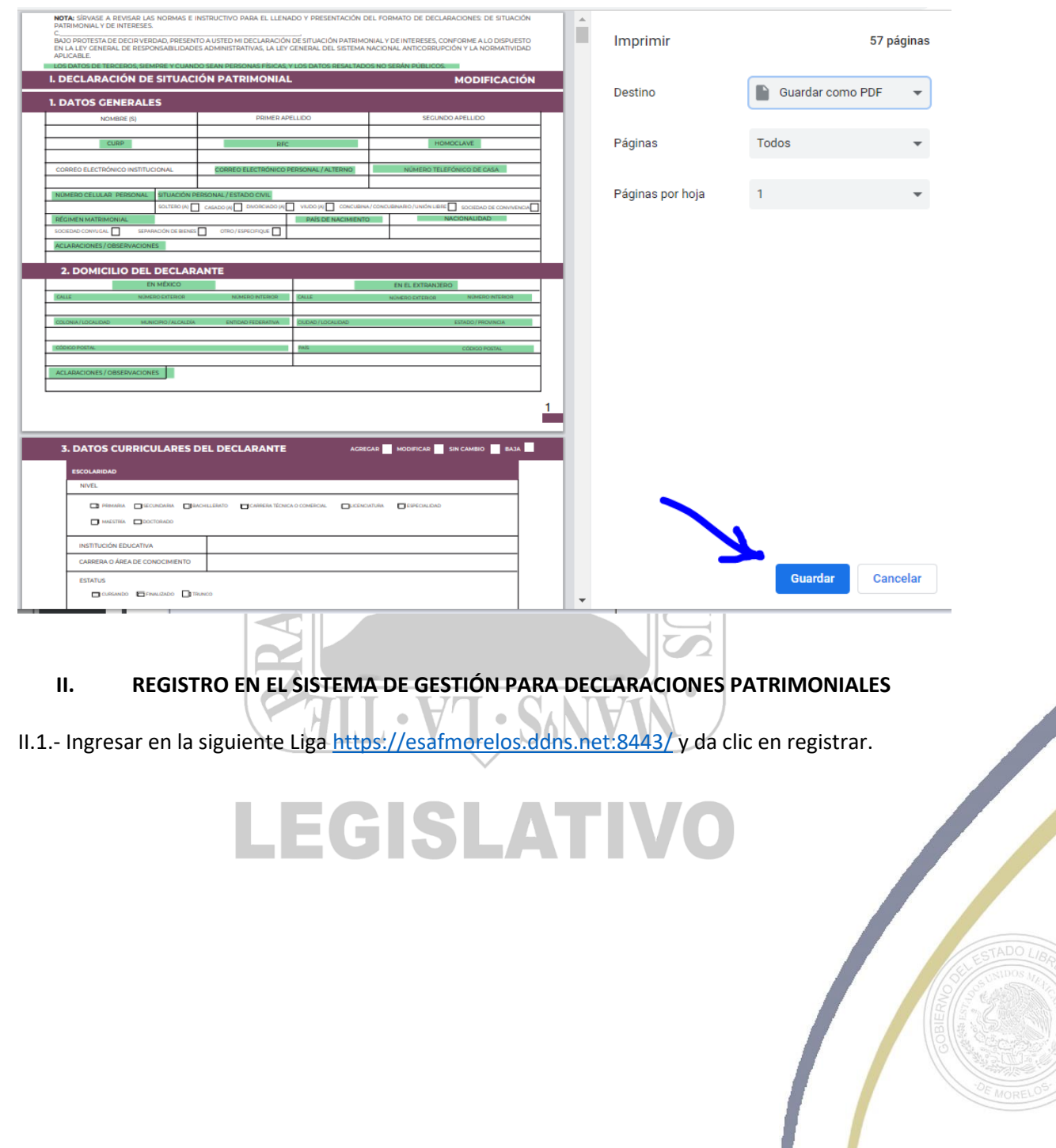

Página **4** de **7**

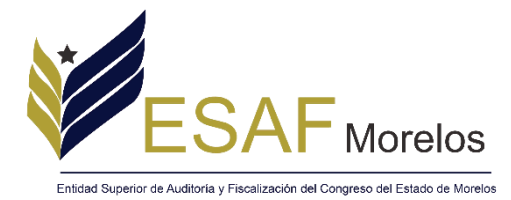

"2021: Año de la Independencia y la<br>Grandeza de México"

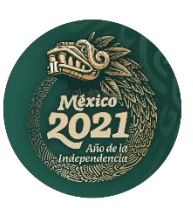

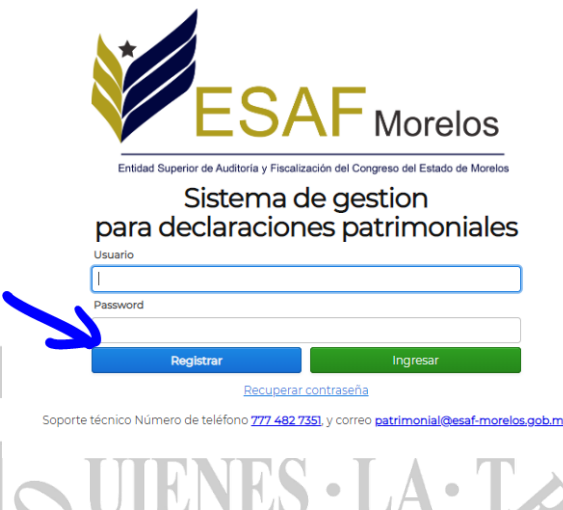

II.2.- Completar el formulario con los datos personales y dar clic en Aceptar.

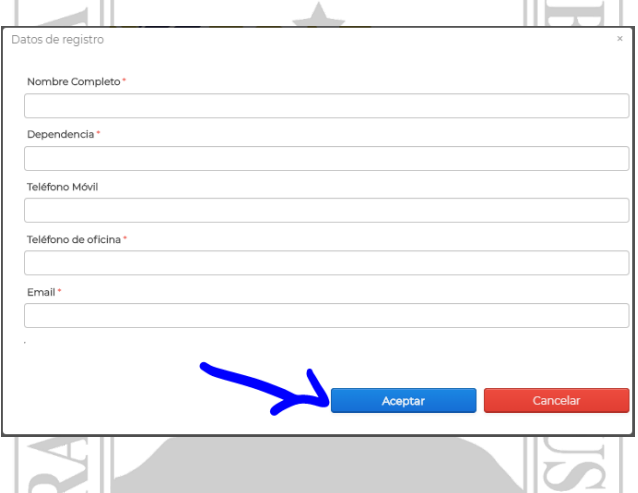

II.3.- Revisar el correo electrónico que fue registrado en el paso anterior, en el cual se podrá conocer las credenciales de acceso y una vez que se tengan estos datos, dar clic en el enlace de acceder al WUL sistema.

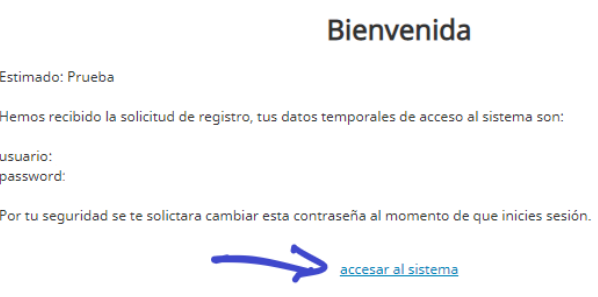

Calle Cecilio A. Róbelo S/N, Col. Del Lago, C.P. 62460, Cuernavaca Morelos. Conmutador / Fax 01 (777) 4827350 www.esaf-morelos.gob.mx

Página **5** de **7**

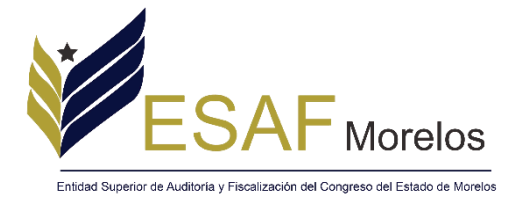

www.esaf-morelos.gob.mx

"2021: Año de la Independencia y la Grandeza de México"

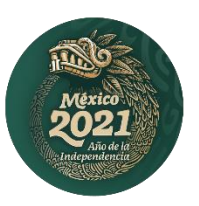

II.4.- Se abrirá nuevamente la ventana de inicio de sesión donde se deberá ingresar los datos de accesos que fueron recibidos por correo electrónico descritos en el paso anterior y dar clic en ingresar.

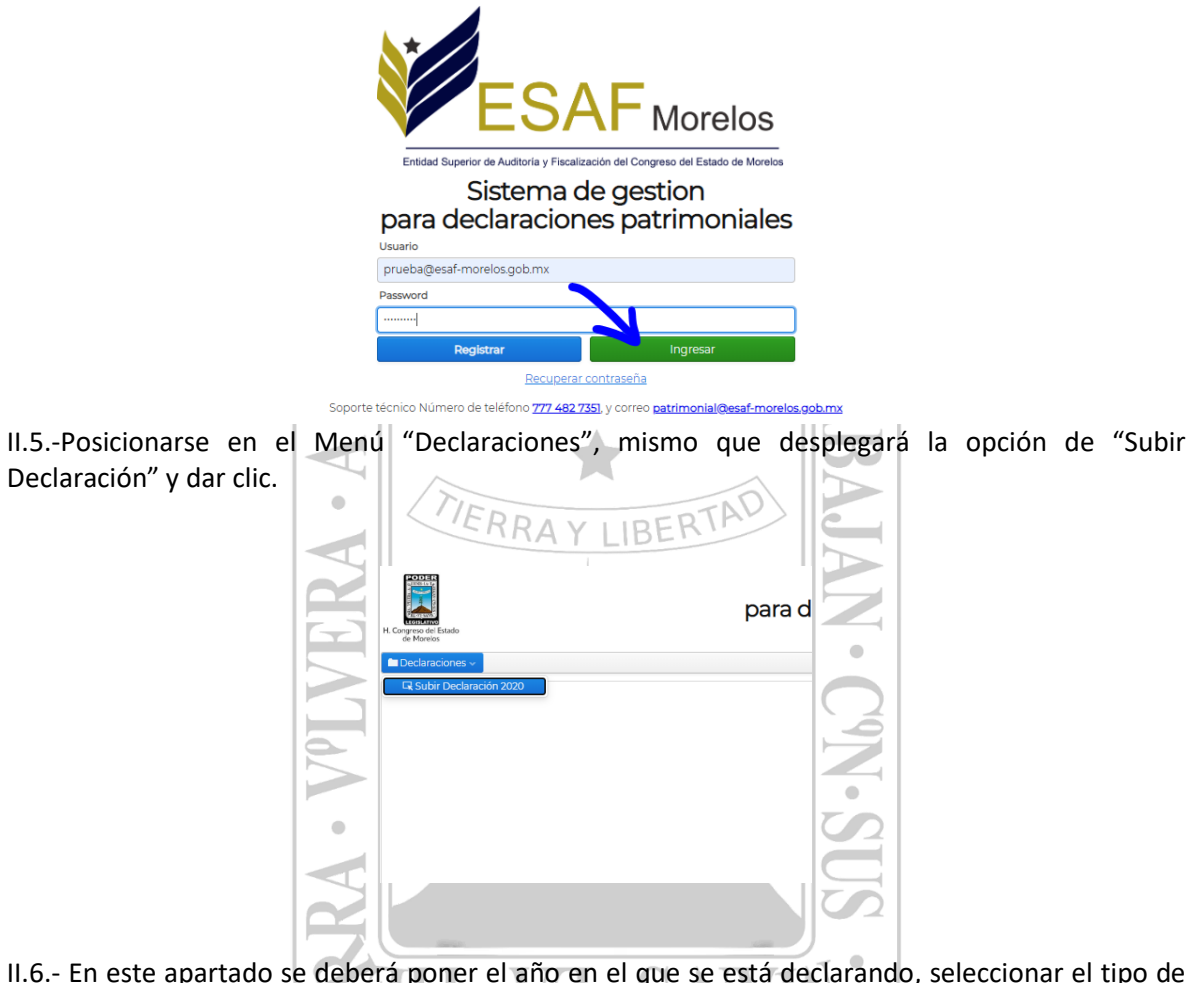

II.6.- En este apartado se deberá poner el año en el que se está declarando, seleccionar el tipo de declaración a presentar y dar clic en la opción "por favor seleccione un archivo PDF", donde se deberá buscar y seleccionar el archivo generado en el paso I.6, para posteriormente dar clic en el botón "aceptar".

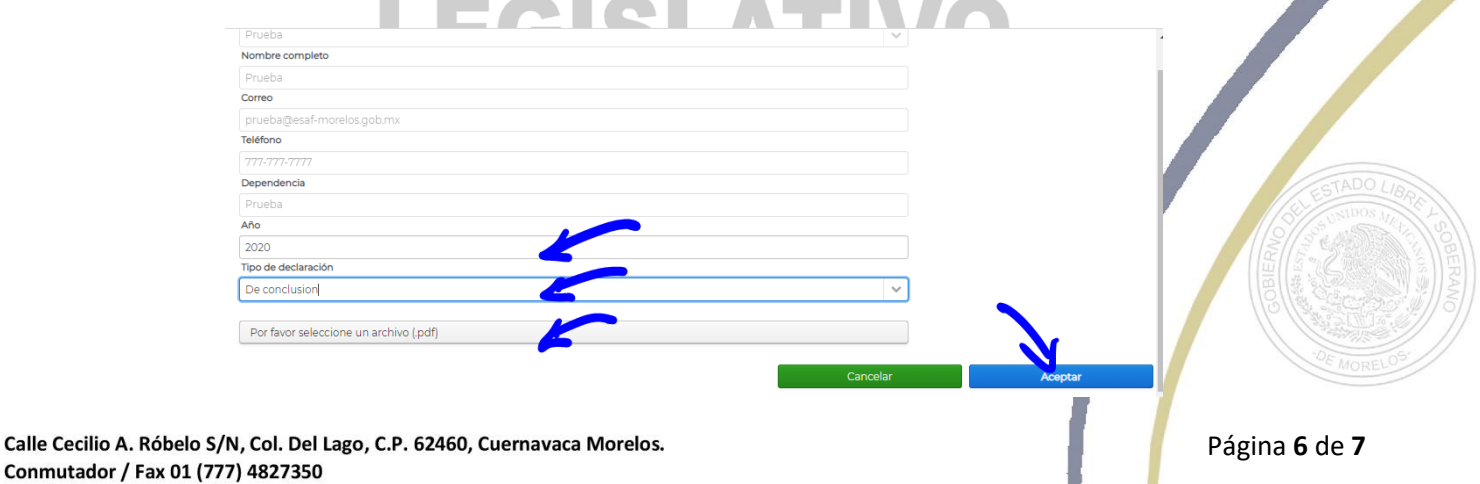

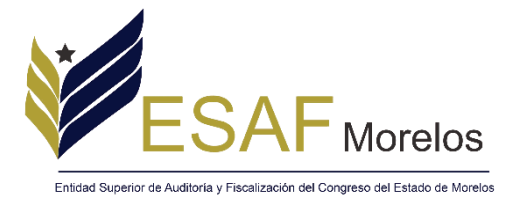

"2021: Año de la Independencia y la Grandeza de México"

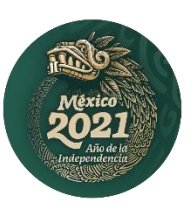

II.7.- Una vez enviada la declaración es importante que el servidor público este al pendiente de su correo electrónico, ya que será a través de este medio por el que se notificará si existe algún inconveniente con el vaciado de su declaración o bien, se turnará en su caso, el acuse de recibido de la misma.

Datos de Contacto:

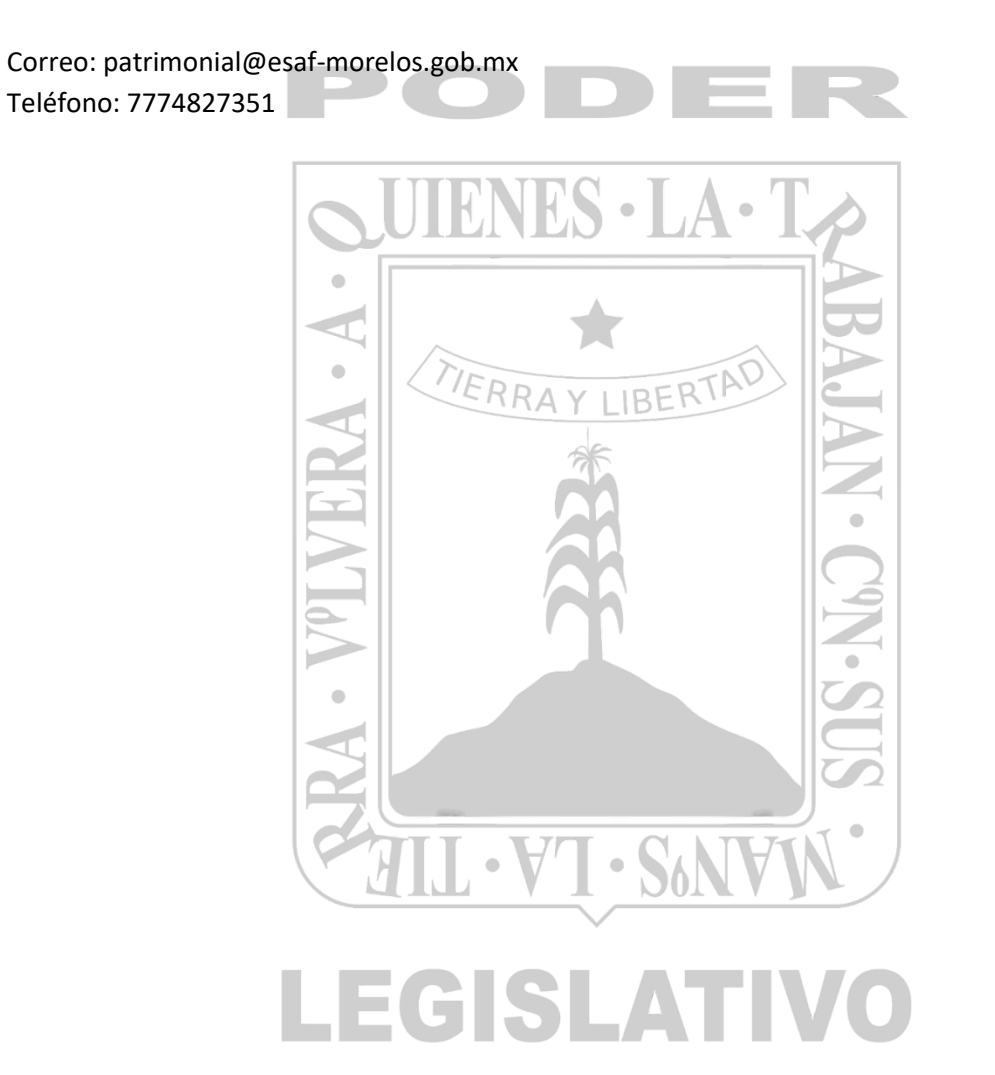

Página **7** de **7**